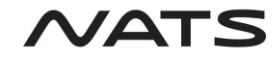

# AFPEx Windows Setup Guide

### <span id="page-0-0"></span>1. Contents

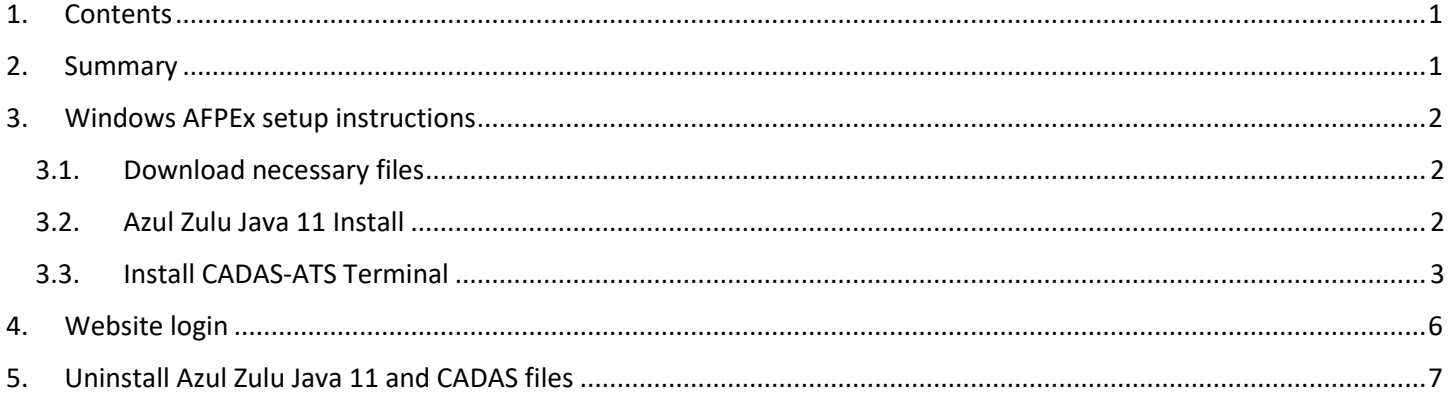

### <span id="page-0-1"></span>2. Summary

In order to log in to the AFPEx application via the "Login" link on the FlightPlanningOnline website you will first need to perform all the steps in the 'Windows AFPEx [setup instructions](#page-1-0)' section of this guide.

Once setup is complete the AFPEx application can be accessed by following the instructions in the '[Website](#page-5-0) [login](#page-5-0)' section of this guide.

To uninstall any of the installed files follow the 'Uninstall [Azul Zulu Java 11 and](#page-6-0) CADAS files' section of this guide.

All software required as part of this setup guide is free.

### NOTE: Screenshots have been taken from a Windows 10 device, pop ups and info windows may differ depending on your version of Windows.

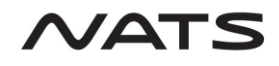

### <span id="page-1-0"></span>3. Windows AFPEx setup instructions

- <span id="page-1-1"></span>3.1. Download necessary files
- Step 1. Ensure you have a file archiver utility installed on your system (WinZip, 7Zip etc) to be able to extract the compressed installation .zip file.
- Step 2. Download the file "Windows Setup Files.zip" using the download link 'AFPEx Windows Setup Files' on the '[Windows Setup](http://www.myafpex.co.uk/guides/windows_setup.php)' page of the [www.myafpex.co.uk](http://www.myafpex.co.uk/) website.
- Step 3. Unzip "AFPEx Windows Setup Files.zip" using your file archiver utility.
- Step 4. There will be 1 file extracted a cadas-ats install file called 'cadas-ats-terminal-1.0.4'.

### <span id="page-1-2"></span>3.2. Azul Zulu Java 11 Install

- Step 1. Azul Zulu Java 11 is free to download and use. Go to the website [www.azul.com](http://www.azul.com/) and go to the downloads page using the 'Download now' link in the top-right. Once on the download page scroll down to the download lists and make sure the following filters are selected:
	- Java version: 'Java 11(LTS)'
	- Operating System 'Windows'
	- Architecture: '-Any-'
	- Java Package: 'JRE' Then, for the latest version of Java 11 in the list, download the '.msi' file for your OS, either 32-bit or 64-bit.

NOTE: Check the Microsoft support website for up-to-date details on how to check your OS version.

Once you have downloaded the '.msi' file, double click it and follow the setup wizard instructions to install Java 11.

#### <span id="page-2-0"></span>3.3. Install CADAS-ATS Terminal

- Step 1. Double click the 'cadas-ats-terminal-1.0.4' file.
- Step 2. Various popups will appear depending on your Windows version and anti-virus. These will ask if you want to allow this app from an unknown publisher to make changes to your device. You want to allow this by clicking the appropriate buttons, usually by clicking 'yes' or 'run anyway'.
- Step 3. The following screen will be shown where you can select to install the CADAS-ATS Terminal for the current user or for all users. Select the option you require and click 'Next' to continue.

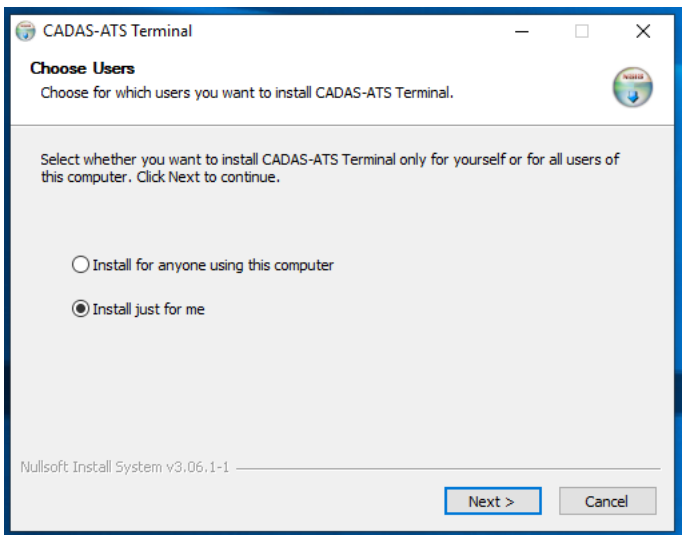

Step 4. The next screen will show the location the CADAS-ATS directory and its associated files will be installed. Below shows the location if you chose the option 'Install just for me', the <username> will be replaced with your own username.

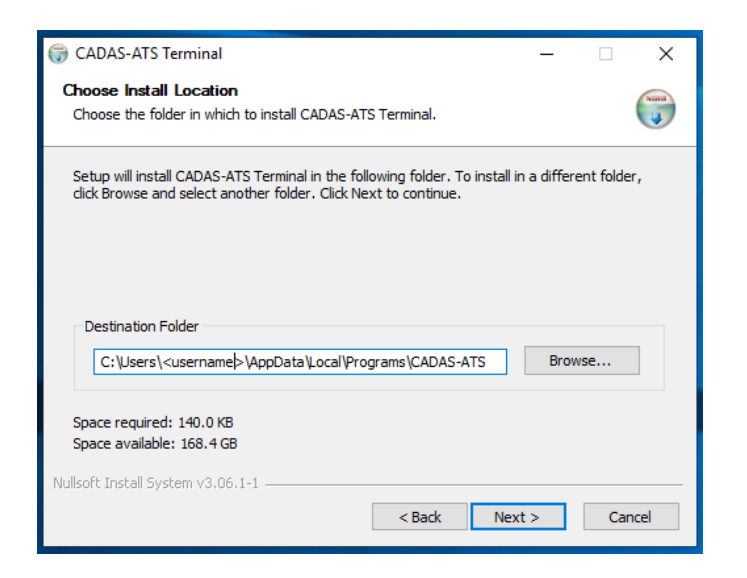

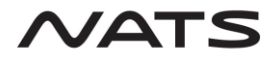

#### **AFPEx Windows Setup Guide V1.2**

Below shows the location if you chose the option 'Install for anyone using this computer'.

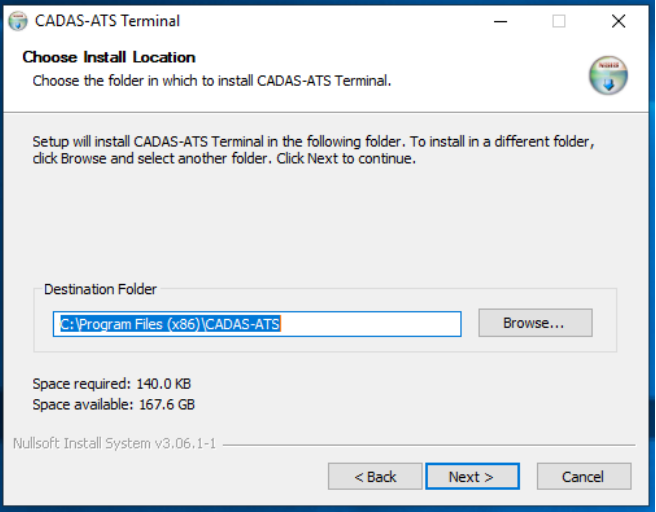

- Step 5. Note down this location for future reference if any fault finding is required. Click 'Next' to continue.
- Step 6. The next screen will confirm that Java 11 has been installed. If it hasn't been installed, click 'Cancel' to close this installer and install Java 11 (Section [3.2](#page-1-2) [Azul Zulu Java 11](#page-1-2) Install) before starting the CADAS installer again. If Java 11 has been installed, click 'Install' to install CADAS-ATS Terminal:

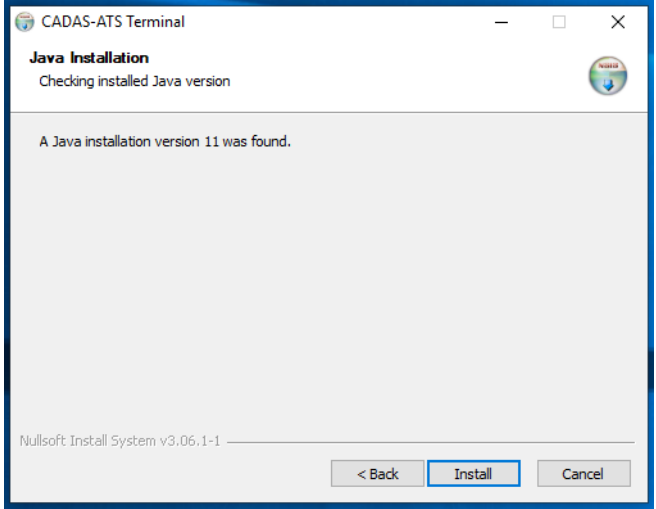

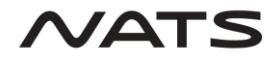

### **AFPEx Windows Setup Guide V1.2**

Step 7. CADAS-ATS Terminal will now be installed. Once complete the following screen will be shown

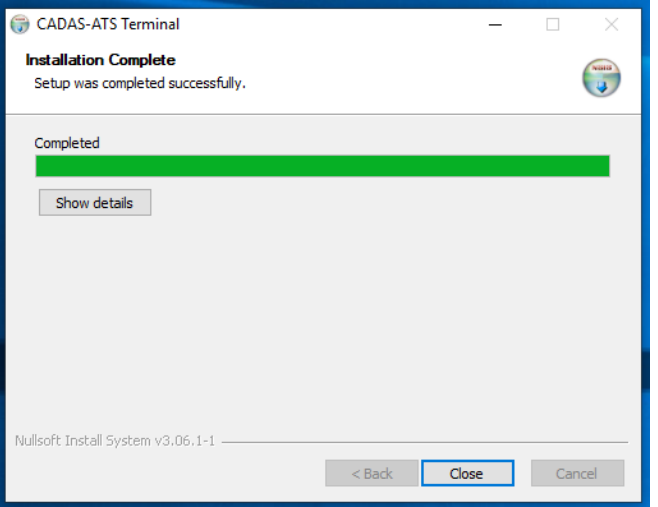

Clicking on "show details" will show the following:

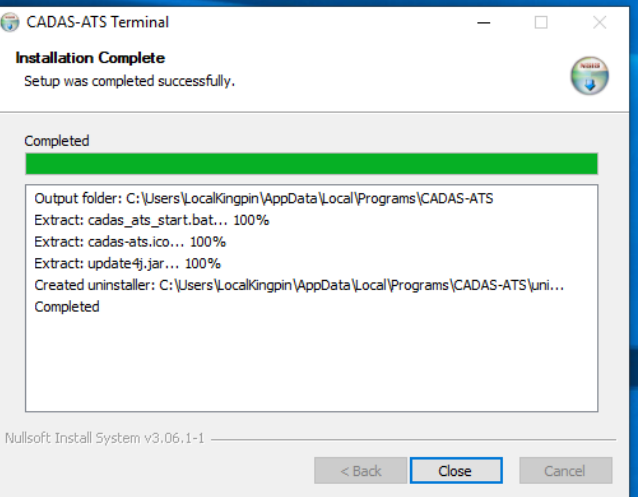

Step 8. Click 'Close' to close the installer.

.

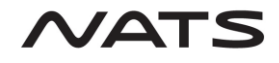

# <span id="page-5-0"></span>4. Website login

Step 1. Once all steps have been completed you can now access the AFPEx server. To do so click on the 'Login' button on the homepage of FlightPlanningOnline:

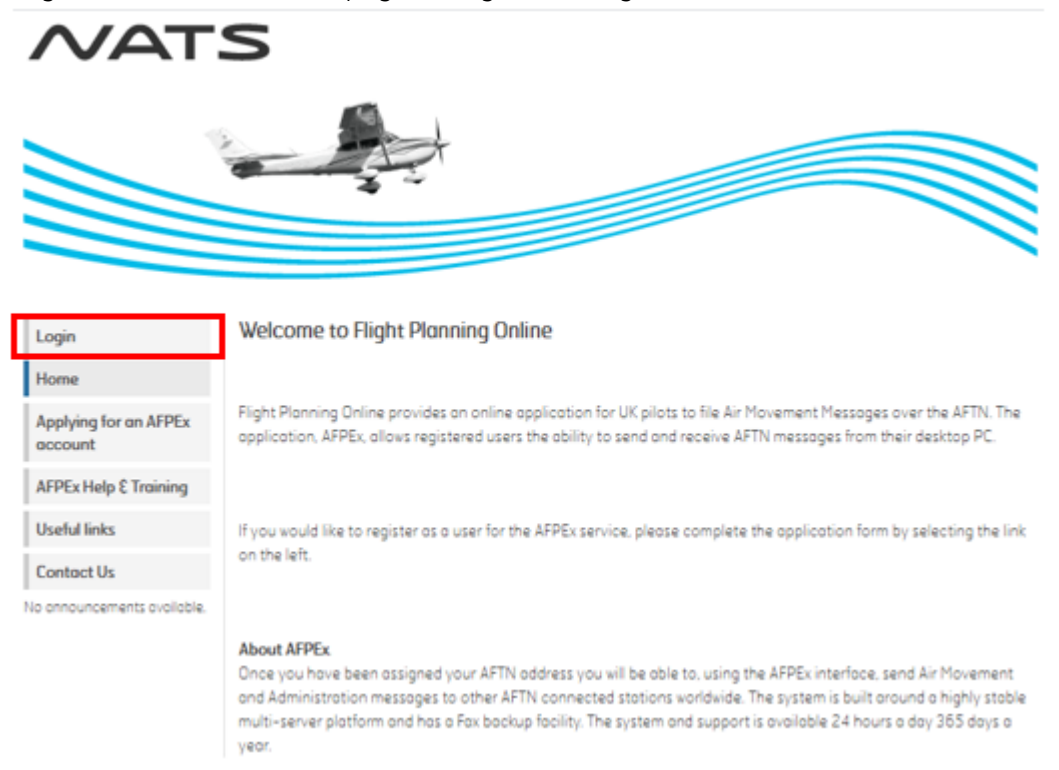

Step 2. A file will be downloaded called 'center.cadas', this file allows you to open a AFPEx Terminal for the AFPEx service. Select to open with CADAS-ATS Terminal or double click the file and a CADAS Terminal will open showing the user login screen:

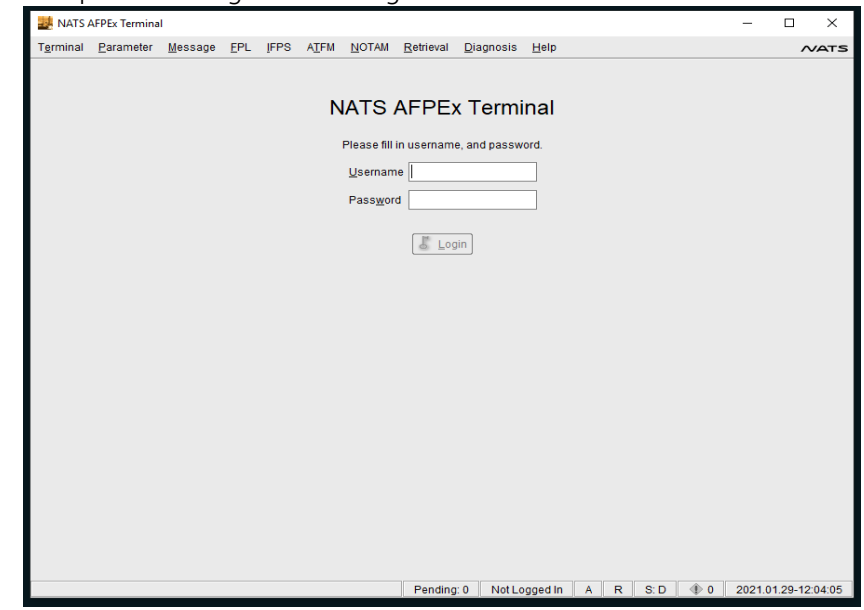

Step 3. Login to access your account.

#### **AFPEx Windows Setup Guide V1.2**

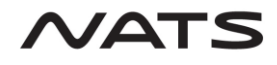

# <span id="page-6-0"></span>5. Uninstall Azul Zulu Java 11 and CADAS files

- Step 1. Go to the 'App & features' section of Windows System Settings.
- Step 2. In the list of apps, find CADAS-ATS and click uninstall to uninstall the CADAS files
- Step 3. Find Azul Java 11 and click uninstall to uninstall the Java 11 software (You may have other versions of Java, make sure to select the correct version to uninstall).